# RaySafe i2 Dose Viewer

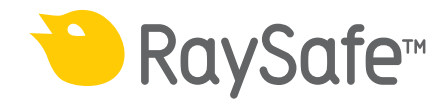

© 2012.03 Unfors RaySafe 5001063-A

Alle Rechte vorbehalten. Eine vollständige oder auszugsweise Vervielfältigung oder Übertragung in jeglicher Form – ob elektronisch, mechanisch oder auf andere Art – bedarf der vorherigen schriftlichen Zustimmung durch den Urheberrechtsinhaber.

## **INHALT**

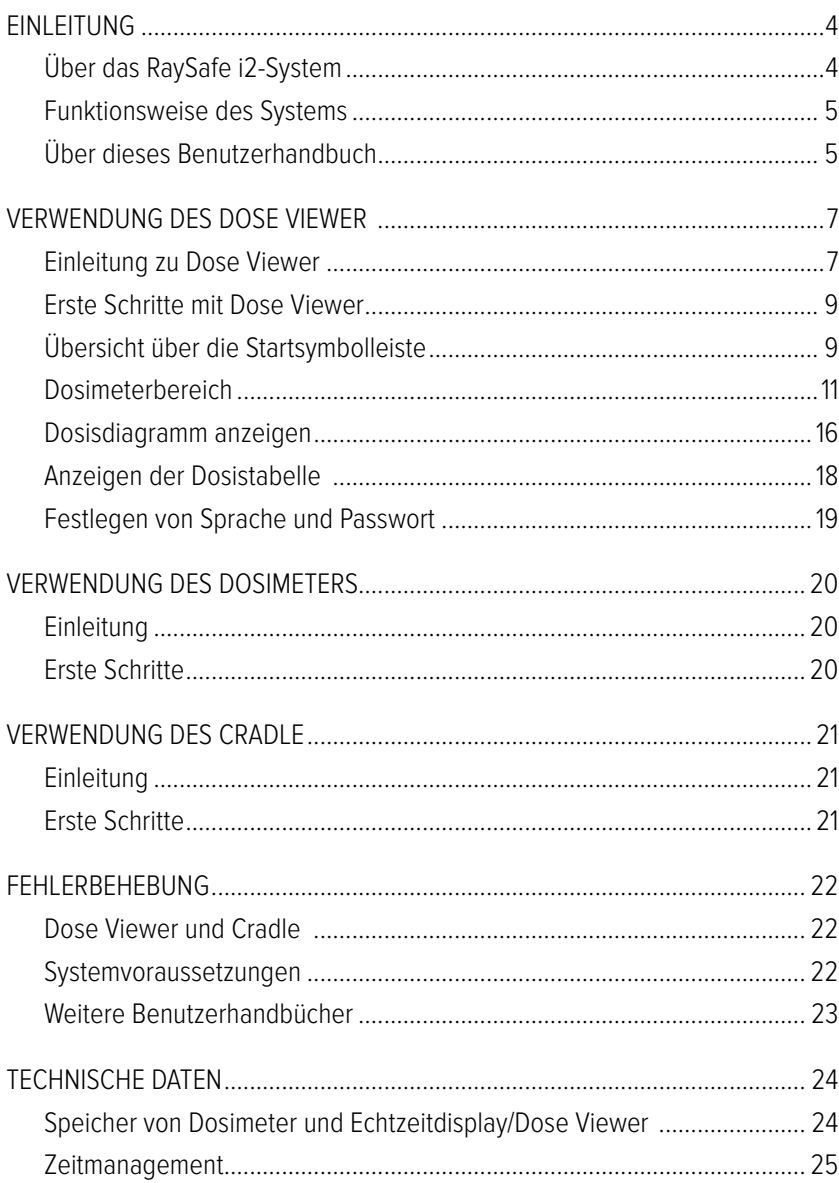

## <span id="page-3-0"></span>**EINLEITUNG**

## Über das RaySafe i2-System

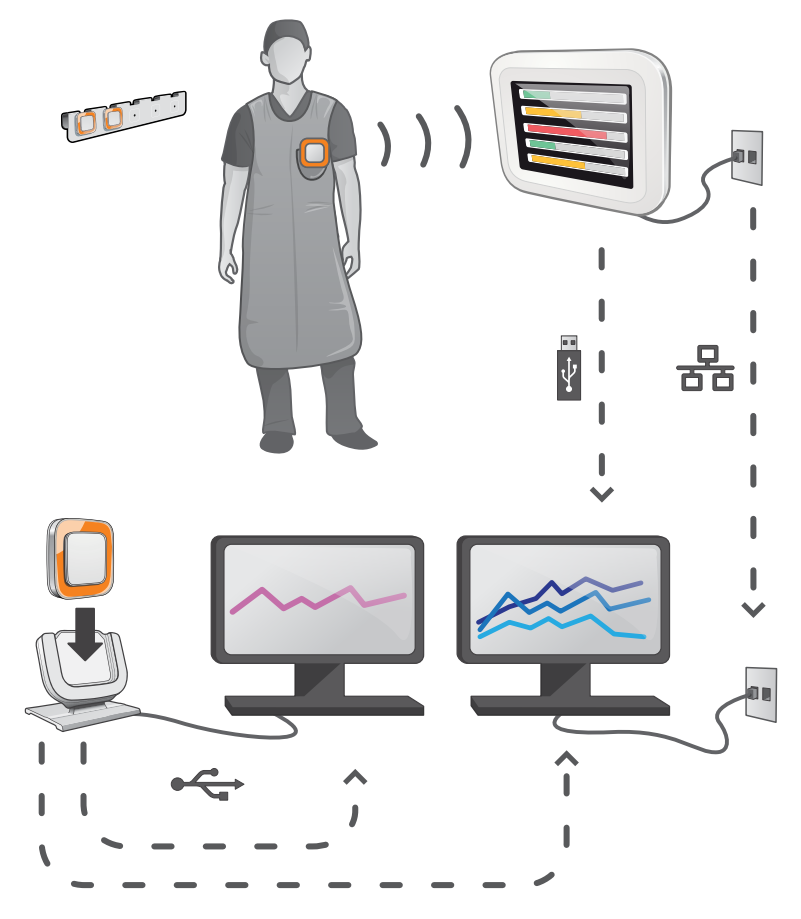

Abbildung 1. Überblick über das RaySafe i2-System

Das RaySafe i2-System kann aus folgenden Komponenten bestehen:

- • Dosimeter
- Echtzeitdisplay
- • Dose Viewer (Computersoftware)
- • Dose Manager (Computersoftware)
- • Cradle (für die Verbindung von Dosimetern mit einem Computer)
- • Dosimeterhalterung (zur Aufbewahrung)

## <span id="page-4-0"></span>Funktionsweise des Systems

Das Dosimeter misst und protokolliert sekündlich Röntgenstrahlen. Die Daten werden drahtlos über Funk zum Echtzeitdisplay übertragen.

Auf dem Echtzeitdisplay können gleichzeitig die Strahlendosen in Echtzeit von bis zu acht Dosimetern im Empfangsbereich angezeigt werden. Farbanzeigebalken (grün, gelb, rot) geben Auskunft über die Höhe der jeweiligen Strahlendosis. Die Gesamtdosis pro Person erscheint neben dem Farbanzeigebalken. Durch Tippen auf einen Dosimeternamen kann der Benutzer in verschiedenen Ansichten Verlaufsdaten abrufen.

Wird ein Dosimeter nicht verwendet, ist es, mit Abstand zum Echtzeitdisplay, in der Dosimeterhalterung abzulegen.

Ausführlichere Informationen über den Dosisverlauf lassen sich am Computer einsehen. Dabei wird das Dosimeter über das Cradle mit einem Computer verbunden. Die Daten können daraufhin mithilfe der zugehörigen Software (Dose Viewer und Dose Manager) auf dem Computer angezeigt werden.

Die Software Dose Viewer wird außerdem zur Verwaltung der Dosimeter, zum Ändern von Dosimeternamen und -farben sowie zum Zurücksetzen des im Dosimeter gespeicherten Dosisverlaufs genutzt. Dose Manager ist eine hochentwickelte Software zur Analyse, Berichtserstellung und Archivierung von Dosisinformationen. Sie macht es möglich, mehrere Dosimeter zu verwalten und über das Krankenhausnetzwerk oder einen USB-Stick Dosisinformationen von mehreren Echtzeitdisplays abzurufen.

## Über dieses Benutzerhandbuch

Dieses Handbuch soll Benutzer bei der sicheren und effizienten Bedienung des hier beschriebenen Produkts unterstützen.

Bevor Sie das Produkt in Betrieb nehmen, sollten Sie diese Bedienungsanleitung sorgfältig lesen sowie insbesondere alle WARN- und VORSICHTSHINWEISE zur Kenntnis nehmen und genauestens befolgen.

- **WARNUNG** Eine WARNUNG weist auf eine potenzielle Gefahr, ein unerwünschtes Ereignis oder Sicherheitsrisiko hin. Nicht befolgte Warnungen können bei Bediener oder Patient zu schweren Verletzungen oder zum Tode führen.
- **VORSICHT** Mit VORSICHT werden Sie darauf hingewiesen, dass für eine sichere und effiziente Produktnutzung besondere Sorgfalt erforderlich ist. Nicht befolgte Vorsichtshinweise können zu leichten bis mittleren Verletzungen und Schäden am Produkt bzw. anderem Eigentum führen. Möglicherweise besteht auch ein gewisses Risiko für schwerere Verletzungen und/ oder Umweltverschmutzungen.
- **HINWEIS** Hinweise machen auf ungewöhnliche Punkte aufmerksam, um den Bediener zu unterstützen.

Diese Bedienungsanleitung beschreibt die umfassendste Produktkonfiguration mit der größtmöglichen Anzahl an Optionen und Zubehörteilen. Möglicherweise ist nicht jede beschriebene Funktion für Ihr Produkt verfügbar.

## <span id="page-6-0"></span>Verwendung des Dose Viewer

## Einleitung zu Dose Viewer

Mit der Software Dose Viewer können für jeweils ein Dosimeter, das per Cradle angeschlossen ist, folgende Funktionen ausgeführt werden:

- • Anzeige des Dosisverlaufs für das Dosimeter.
- • Änderungen der Dosimeteroptionen, z.B. vollständiger Name und Anzeigename.

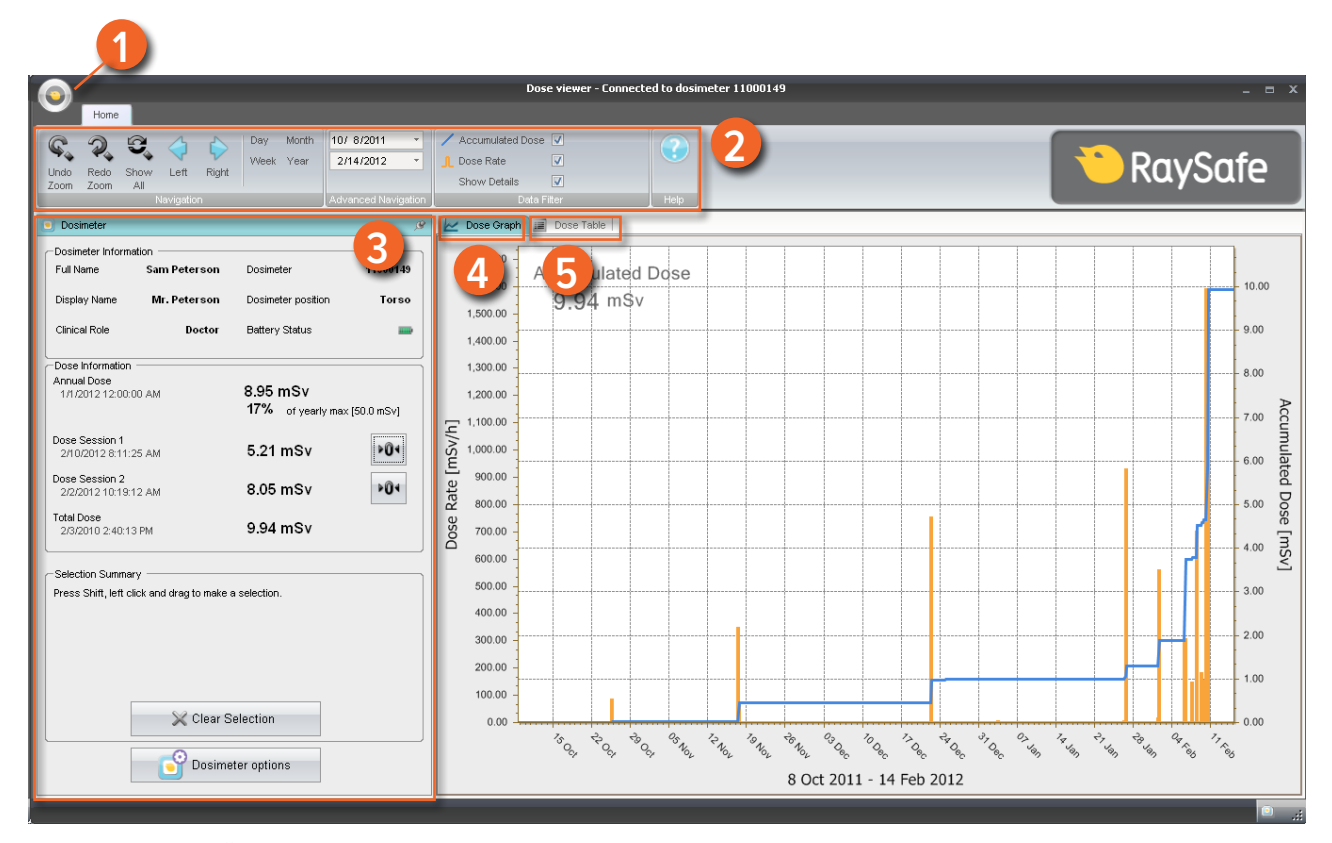

Abbildung 2. Übersicht über Dose Viewer

Beim Starten von Dose Viewer sind folgende Elemente verfügbar:

Tabelle 1. Informationen zu Dose Viewer

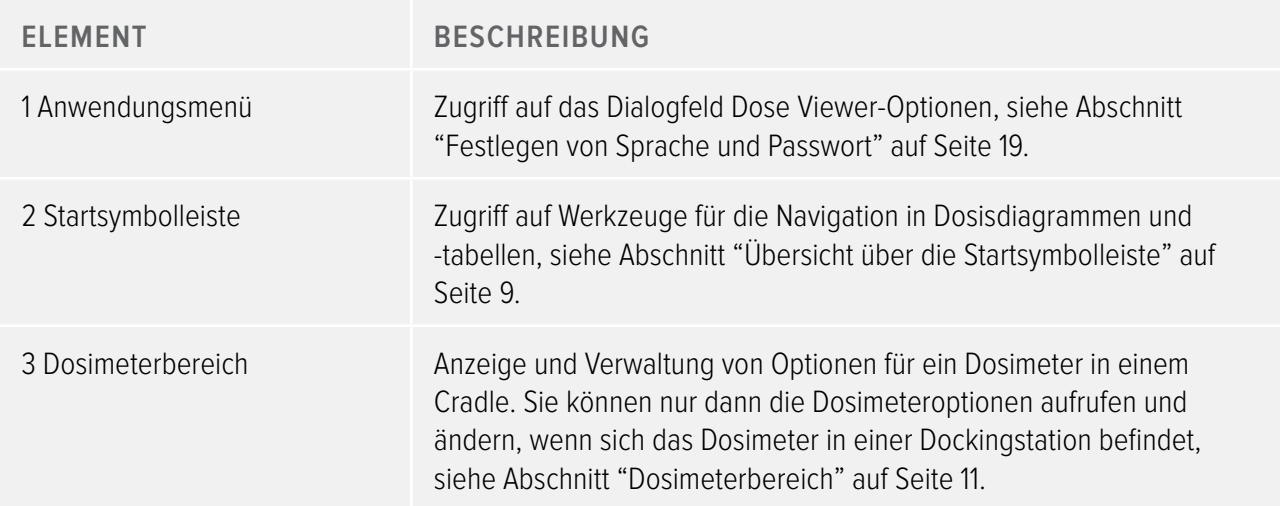

<span id="page-8-0"></span>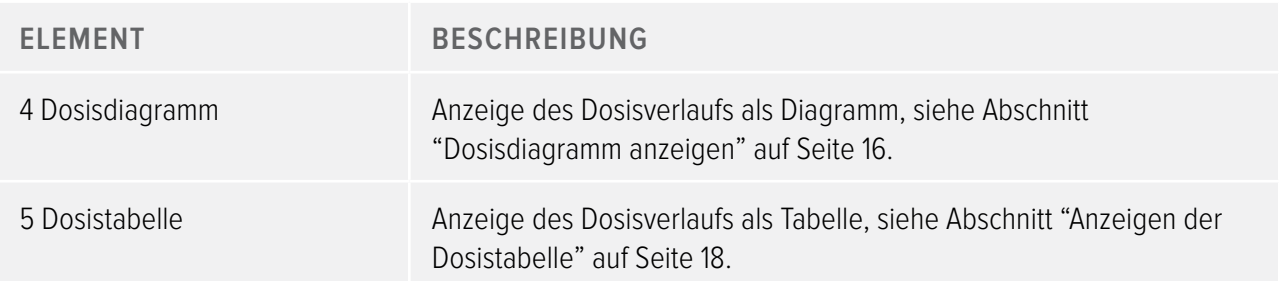

### <span id="page-8-2"></span>Erste Schritte mit Dose Viewer

**HINWEIS** Verbinden Sie das Cradle erst dann mit dem Computer, wenn der Dose Viewer und der Treiber für das Cradle auf dem Computer installiert sind.

Die ersten Schritte mit Dose Viewer werden im Folgenden beschrieben:

- 1. Führen Sie die Anwendung Dose Viewer aus.
- 2. Verbinden Sie ein Cradle mit einem USB-Anschluss des Computers.
- 3. Verbinden Sie ein Dosimeter mit dem Cradle. Innerhalb weniger Augenblicke wird das Dosimeter von Dose Viewer erkannt. Dabei ist erkennbar durch die Meldung "Verbunden mit Dosimeter 100001158" oben im Dose Viewer-Fenster, wobei Dosimeter 100001158 als Beispiel für eine Dosimeter-ID gilt. Dose Viewer lädt daraufhin den Dosisverlauf des Dosimeters. Dieser Vorgang kann einige Minuten dauern. Der Fortschrittsbalken am unteren Rand des Dose Viewer-Fensters zeigt den Status des Vorgangs an.

## <span id="page-8-1"></span>Übersicht über die Startsymbolleiste

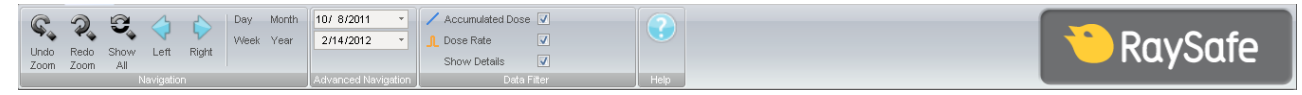

Abbildung 3. Startsymbolleiste

Die Startsymbolleiste enthält Symbole für die Navigation innerhalb der Dosisdiagramme und Dosistabellen.

In der Startsymbolleiste sind folgende Elemente verfügbar:

Tabelle 2. Navigationsgruppe – Tools für die Navigation im Dosisverlauf

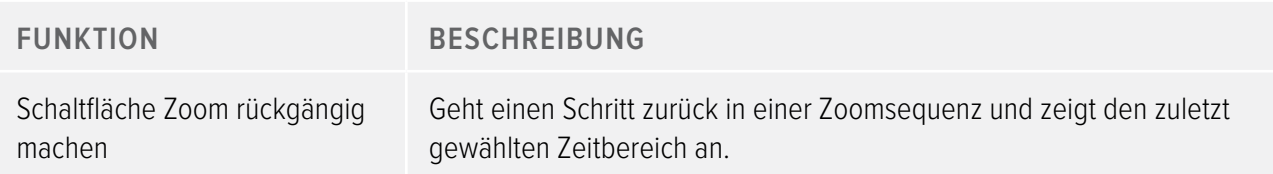

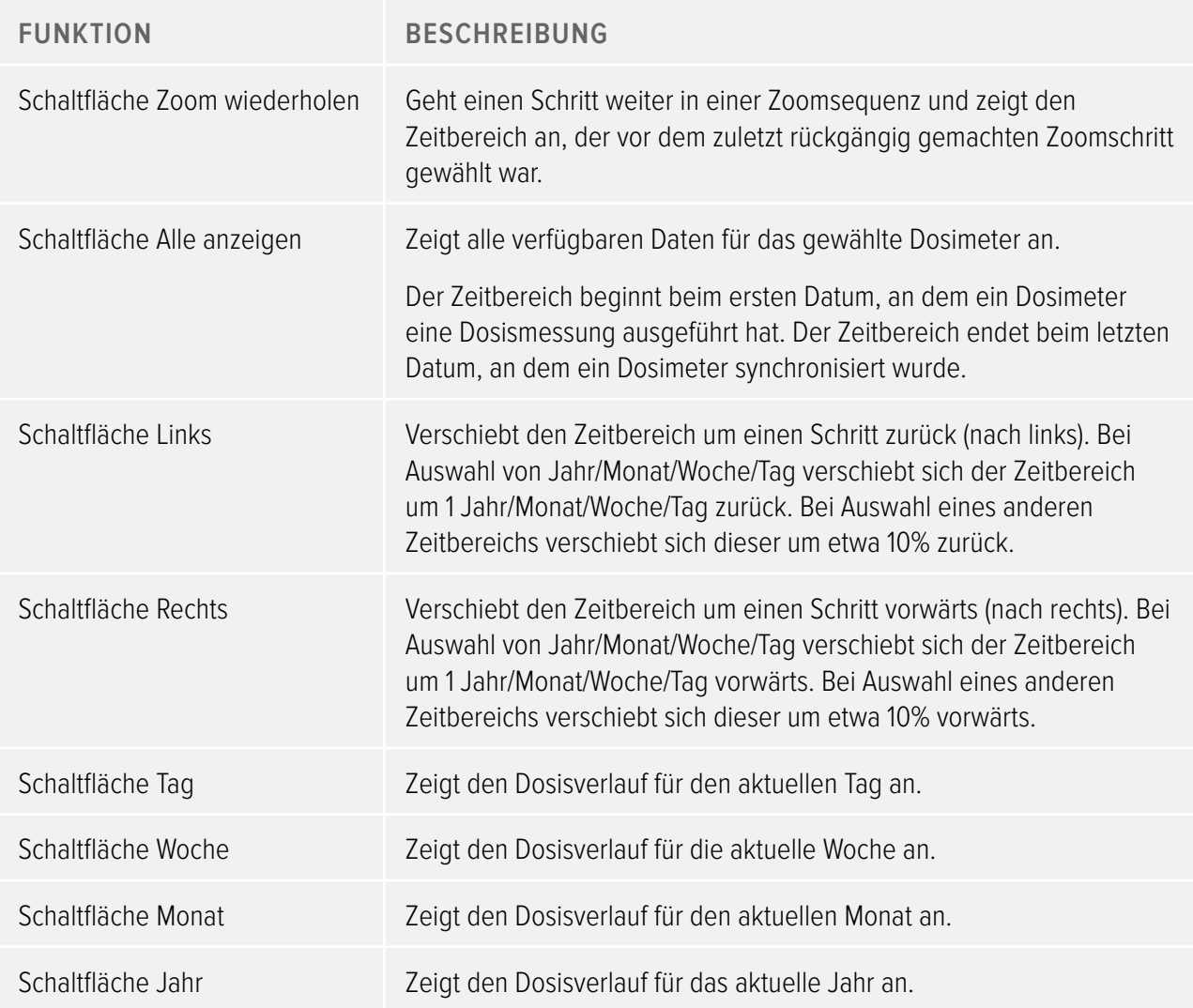

Tabelle 3. Erweiterte Navigationsgruppe

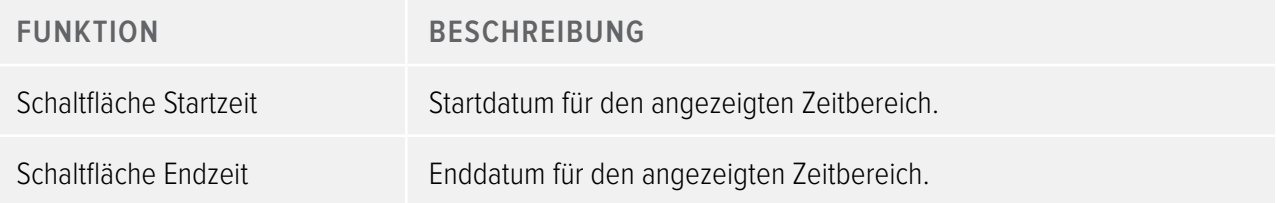

Tabelle 4. Datenfiltergruppe – Auswahl von Informationen, die im Diagramm angezeigt werden sollen

<span id="page-10-0"></span>

| <b>FUNKTION</b>                               | <b>BESCHREIBUNG</b>                                                                                                    |
|-----------------------------------------------|----------------------------------------------------------------------------------------------------|
| Kontrollkästchen Akkumulierte<br><b>Dosis</b> | Blendet die akkumulierte Dosis im Diagramm ein/aus.                                                                                    |
| Kontrollkästchen Dosisleistung                | Blendet die Dosisleistung im Dosisdiagramm ein/aus.                                                                                    |
| Kontrollkästchen Details<br>anzeigen          | Aktiviert: In den Diagrammen werden sekündliche Einzelmesswerte für<br>die Dosisleistung angezeigt, sofern diese Daten verfügbar sind. |
|                                               | Deaktiviert: In den Diagrammen werden stündliche Mittelwerte für die<br>Dosisleistung angezeigt.                                       |

### <span id="page-10-1"></span>**DOSIMETERBEREICH**

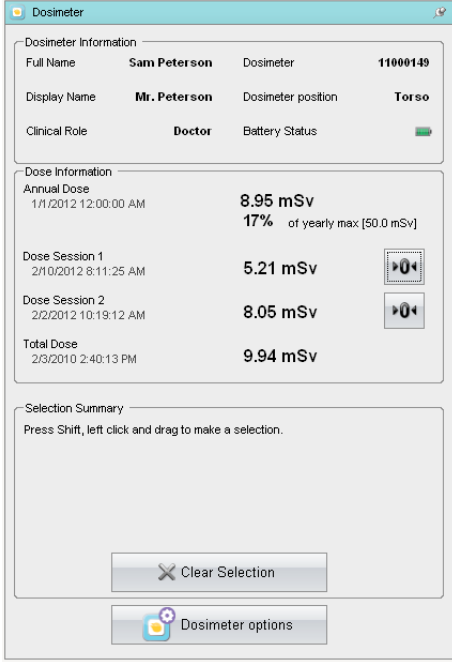

#### <span id="page-10-2"></span>Abbildung 4. Dosimeterbereich

#### Dosimeterinformationen

Wenn ein Dosimeter in ein Cradle gelegt wird, werden die folgenden Informationen angezeigt:

Tabelle 5. Dosimeterinformationen

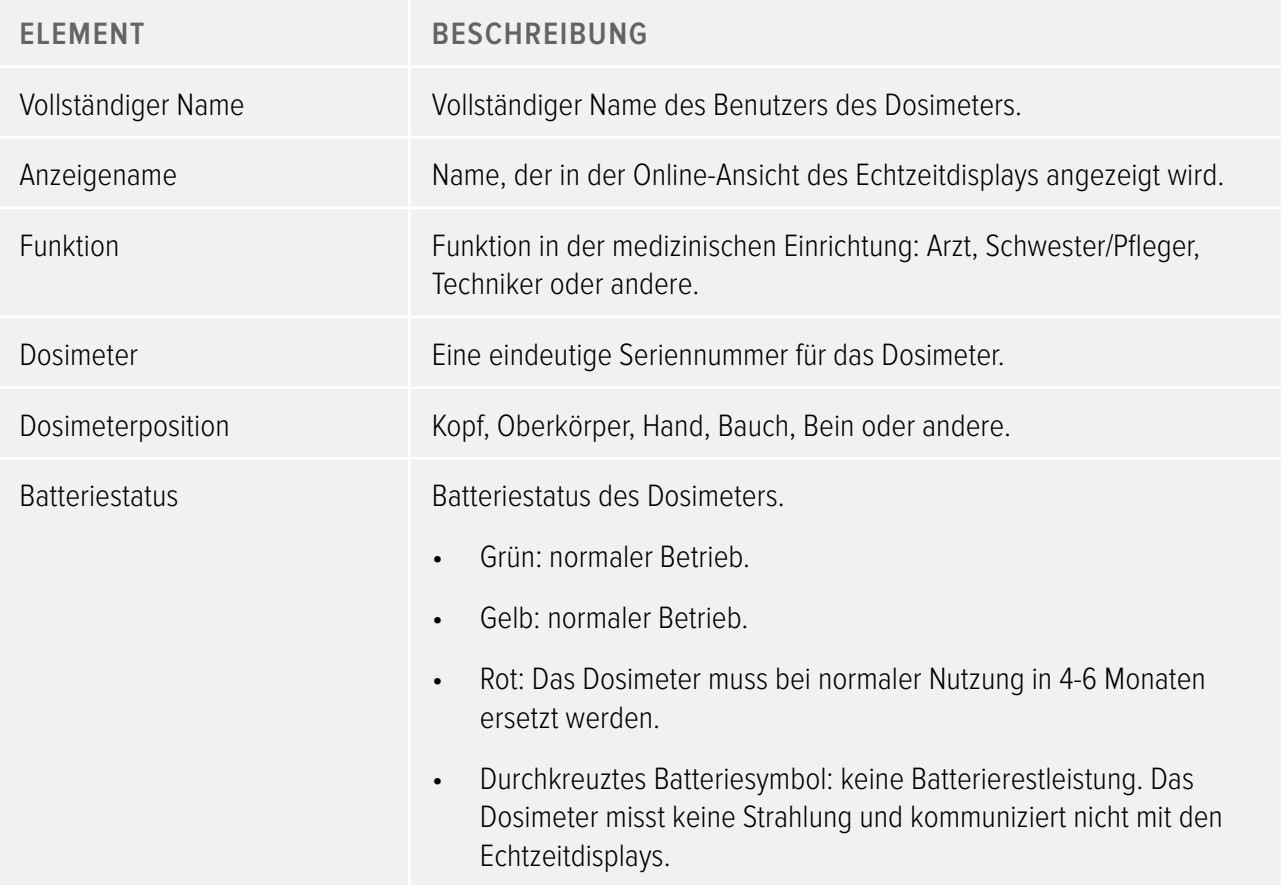

#### Dosisinformationen

Tabelle 6. Dosisinformationen

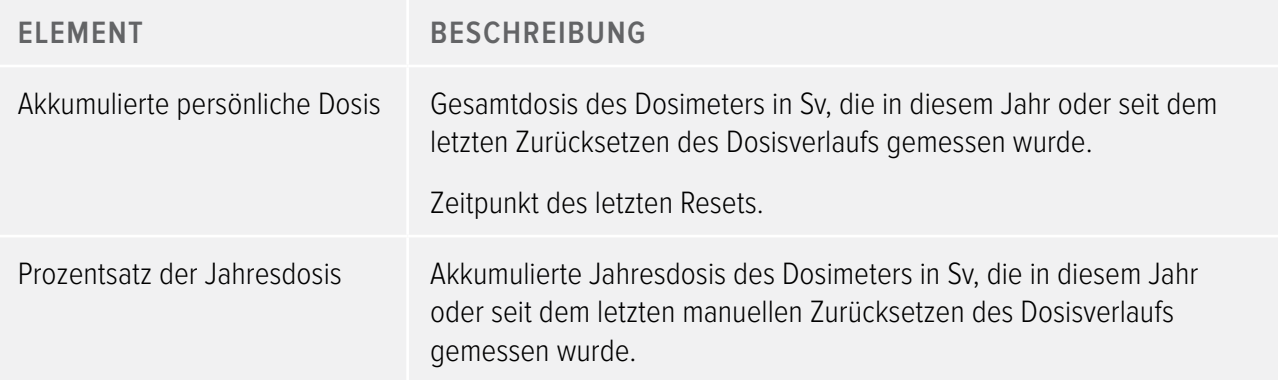

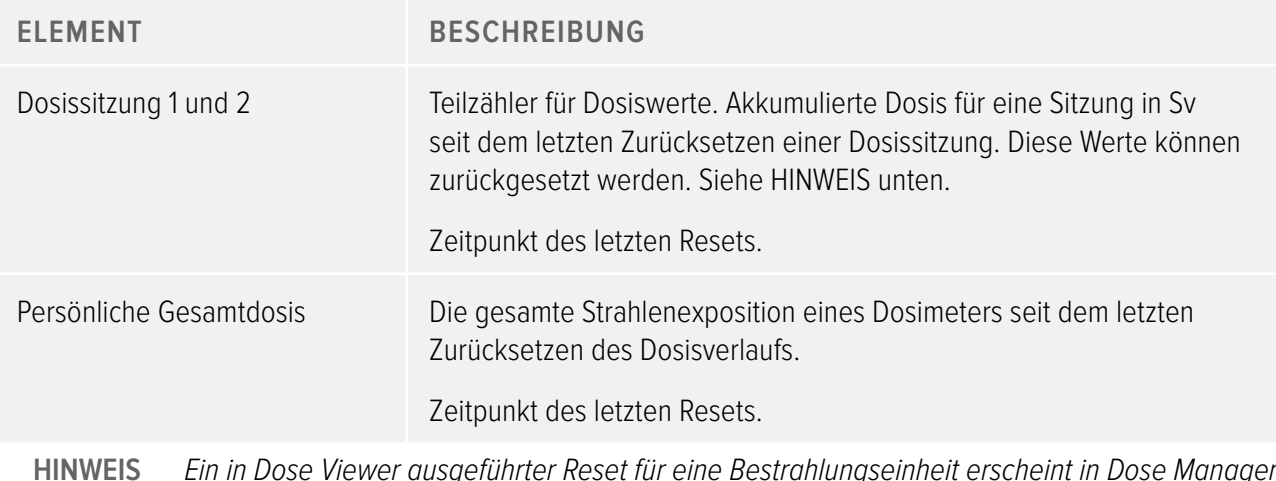

**HINWEIS** Ein in Dose Viewer ausgeführter Reset für eine Bestrahlungseinheit erscheint in Dose Manager nicht als Ereignis.

#### Auswahlzusammenfassung

Hier sehen Sie eine Zusammenfassung der ausgewählten Dosisdaten, die Sie zuvor in der Dosistabelle oder im Dosisdiagramm gewählt haben (siehe Abschnitt ["Dosisdiagramm anzeigen" auf Seite 16](#page-15-1) und Abschnitt ["Anzeigen der Dosistabelle" auf Seite 18\)](#page-17-1). Indem Sie auf "Auswahl löschen" klicken, können Sie den Inhalt des Felds Auswahlzusammenfassung löschen.

#### <span id="page-12-0"></span>Dosimeteroptionen ändern

So ändern Sie die Dosimeteroptionen:

- 1. Stellen Sie sicher, dass das Cradle mit einem USB-Anschluss Ihres Computers verbunden ist.
- 2. Legen Sie ein Dosimeter in das Cradle. Der Computer erkennt das Dosimeter automatisch und die Dosimeterinformationen werden mithilfe des Dose Viewers dargestellt.
- 3. Um das Dialogfeld Dosimeteroptionen zu öffnen, klicken Sie auf die Schaltfläche "Dosimeteroptionen" (siehe ["Abbildung 4. Dosimeterbereich" auf Seite 11\)](#page-10-2). Das Dialogfeld Dosimeteroptionen enthält zwei Registerkarten: Informationen und Einstellungen (siehe unten).

**HINWEIS** Sofern ein Passwort festgelegt wurde (siehe Abschnitt ["Festlegen von Sprache und Passwort"](#page-18-1)  [auf Seite 19\)](#page-18-1), ist der Zugriff auf das Dialogfeld Dosimeteroptionen passwortgeschützt.

#### Dosimeteroptionen

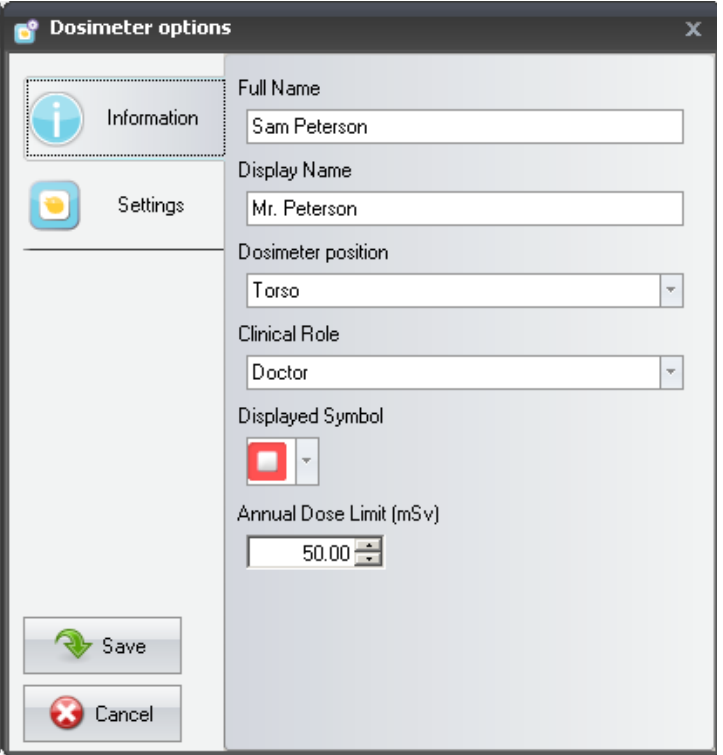

<span id="page-13-0"></span>Abbildung 5. Dosimeteroptionen, Registerkarte

Die Registerkarte bietet folgende Möglichkeiten:

- • Bearbeiten von Dosimeterinformationen (vollständiger Name, Anzeigename, Dosimeterposition, Funktion in der medizinischen Einrichtung und maximale Jahresdosis) und Auswahl eines Anzeigesymbols sowie einer Farbe, die in der Benutzerschnittstelle des Echtzeitdisplays dargestellt wird. Der Anzeigename dient zur Identifizierung eines Dosimeters im Echtzeitdisplay. Dieser Name ist auf 16 Zeichen begrenzt. In der Online-Ansicht des Echtzeitdisplays kann der Anzeigename jedoch verkürzt dargestellt werden.
	- **HINWEIS** Die Dosismessung eines Dosimeters ist abhängig von verschiedenen Faktoren, wie z.B. der Anbringungsposition des Dosimeters am Körper und ob Röntgenschutzvorrichtungen (z.B. eine Bleischürze) verwendet werden, die die Dosimetermessungen abschirmen. Diese Aspekte müssen im Zusammenhang mit der maximalen Jahresdosis berücksichtigt werden.

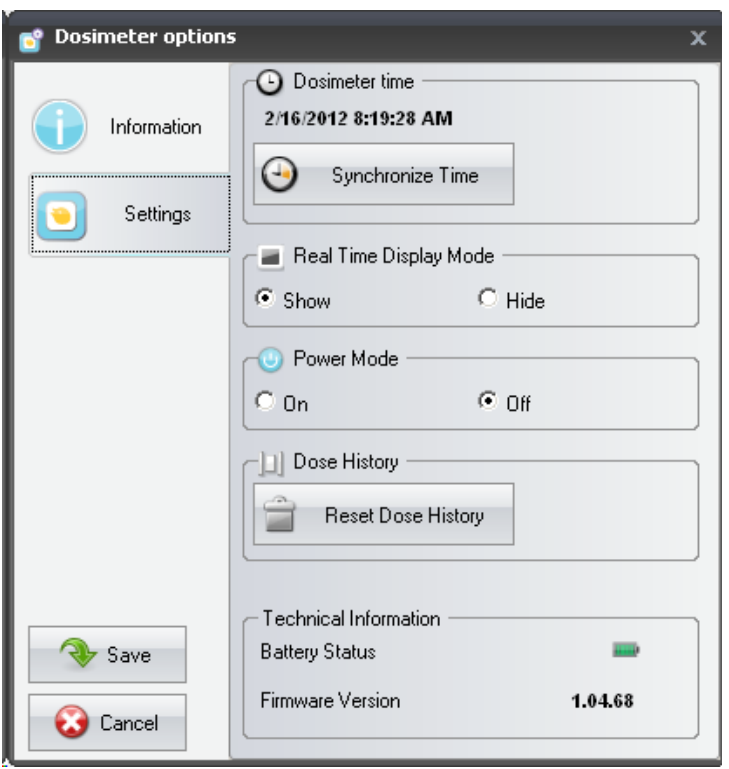

Abbildung 6. Dosimeteroptionen, Registerkarte Einstellungen

Die Registerkarte Einstellungen bietet folgende Möglichkeiten:

- Anzeigen und Synchronisation der Dosimeteruhr mit der Computeruhr.
- • Ein-/Ausschalten des Echtzeitdisplay auf ein-/ausblenden, wodurch ein Dosimeter auf einem Echtzeitdisplay ein- bzw. ausgeblendet werden kann.
- Ein-/Ausschalten des Betriebsmodus, wodurch das Dosimeter in den Betriebs- oder Stromsparmodus versetzt wird. Im Betriebsmodus findet eine Kommunikation mit dem Echtzeitdisplay statt und Dosisdaten werden erfasst. Im Stromsparmodus findet keine Kommunikation mit Echtzeitdisplays statt und es werden keine Dosisdaten erfasst.
- Zurücksetzen des Dosisverlaufs für das Dosimeter Hiermit werden alle Dosisdaten des Dosimeters dauerhaft gelöscht.
- • Anzeige von Batteriestatus und Firmware Version.

**WARNUNG** Stellen Sie sicher, dass die Computeruhr richtig gestellt ist. Andernfalls werden auch die Dosisverlaufsdaten zeitlich versetzt und sind nicht mehr präzise.

- <span id="page-15-0"></span>**HINWEIS** Für eine Änderung des Stundenwerts muss der Dosisverlauf zurückgesetzt werden. Dies geschieht automatisch. Sie müssen den Vorgang lediglich bestätigen. Beim Synchronisieren der Dosimeterzeit wird die integrierte Uhr mit der Uhrzeit im verbundenen Computer abgeglichen. Dabei werden auch die Windows-Zeitzoneneinstellungen berücksichtigt. Wenn Sie mehrere Dosimeter verwenden, muss die Dosimeterzeit mit demselben Computer synchronisiert werden. Nur so liegt für alle Dosimeter dieselbe Referenzzeit vor.
- **HINWEIS** Zum Zurückstellen der Zeit in einen Bereich, für den bereits Verlaufsdaten gespeichert wurden, muss der Dosisverlauf zurückgesetzt (also gelöscht) werden. Dies geschieht automatisch. Sie müssen den Vorgang lediglich bestätigen.
- **HINWEIS** Die Synchronisation wird sofort wirksam, ohne dass Sie die Schaltfläche Speichern auswählen müssen.

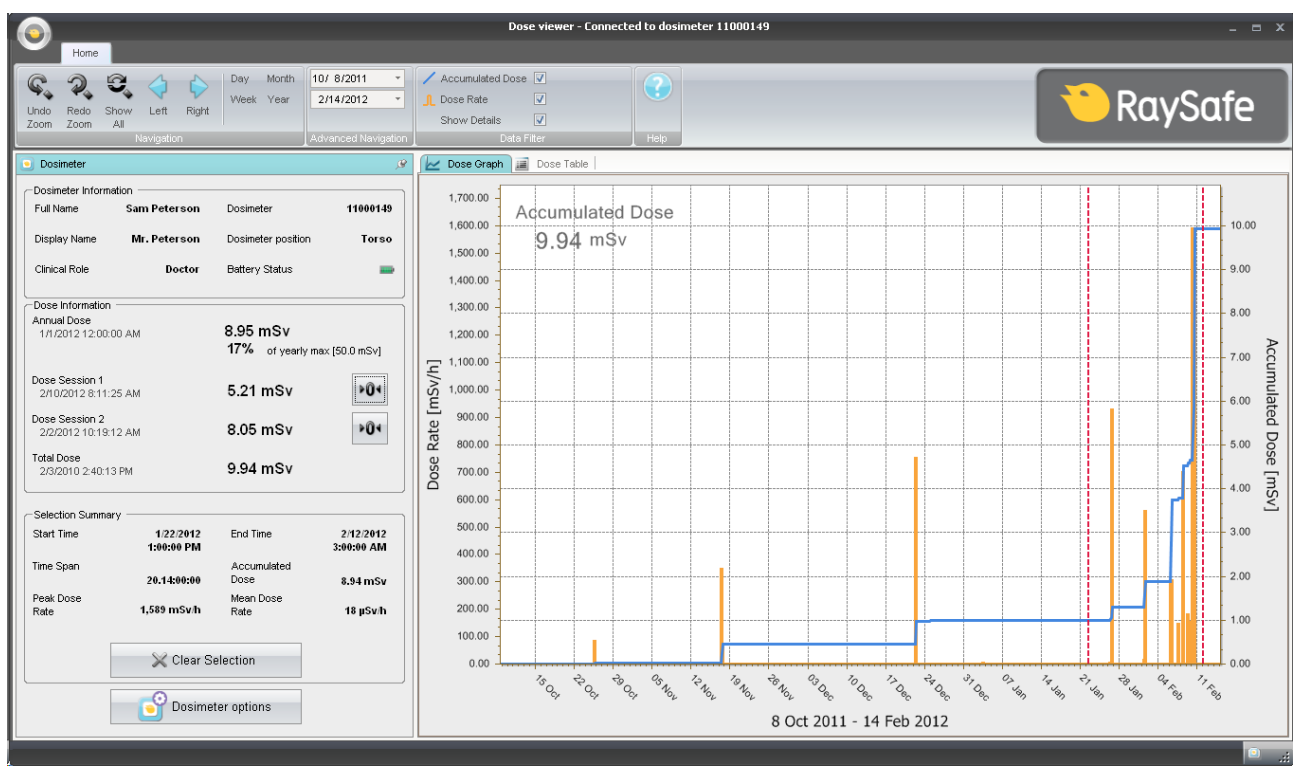

### <span id="page-15-1"></span>Dosisdiagramm anzeigen

Abbildung 7. Dosisdiagramm mit Auswahl (vertikale rote gepunktete Linien)

Wählen Sie im Datenfilterbereich der Startsymbolleiste die Informationen aus, die im Diagramm angezeigt werden sollen:

Diagramm für die akkumulierte Dosis, rechte Achse - blaues Diagramm

- • Dosisleistungsdiagramm, linke Achse orangefarbenes Diagramm, zeigt sekündliche Einzelmesswerte für die Dosisleistung an, sofern diese Daten verfügbar sind
- • Anzeigen von Details: Aktiviert: In den Diagrammen werden sekündliche Einzelmesswerte für die Dosisleistung angezeigt, sofern diese Daten verfügbar sind. Deaktiviert: In den Diagrammen werden stündliche Mittelwerte für die Dosisleistung angezeigt.

Die Diagramme erstrecken sich über die gewünschte Zeitspanne, die wie folgt festgelegt werden kann:

- • Über den erweiterten Navigationsbereich.
- Über den Navigationsbereich.
- • Durch Linksklick und Ziehen im Diagramm (Zoomen).

#### Auswahlzusammenfassung

Sie können im Feld Auswahlzusammenfassung im Dosimeterbereich eine Zeitspanne als Grundlage für die Zusammenfassung definieren. Halten Sie die Umschalttaste sowie die linke Maustaste gedrückt und ziehen Sie im Diagramm, um eine Auswahl zu treffen. Zwei rote gepunktete vertikale Linien im Diagramm zeigen die gewählte Zeitspanne an. Im Feld Auswahlzusammenfassung erscheinen Informationen zu Startzeit, Endzeit, Zeitspanne, akkumulierter Dosis, Spitzendosisleistung und mittlerer Dosisleistung.

## <span id="page-17-1"></span><span id="page-17-0"></span>Anzeigen der Dosistabelle

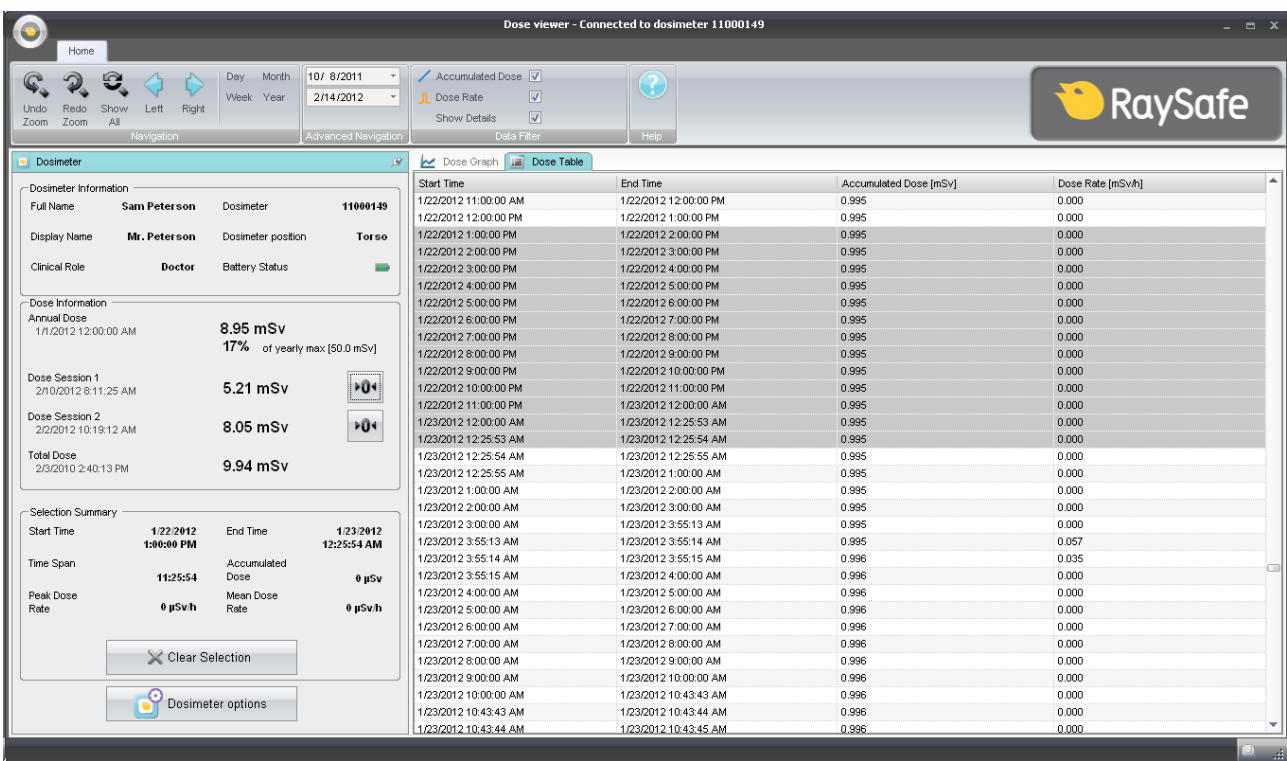

#### Abbildung 8. Dosistabelle mit Auswahl

Über die Registerkarte Dosistabelle kann eine Tabelle mit folgenden Werten angezeigt werden:

- Akkumulierte Dosiswerte.
- • Dosisleistungswerte.

Die Tabellen erstrecken sich über die gewünschte Zeitspanne, die wie folgt festgelegt werden kann:

- Im Navigationsbereich.
- Im erweiterten Navigationsbereich.

#### Auswahlzusammenfassung

Sie können im Feld Auswahlzusammenfassung im Dosimeterbereich eine oder mehrere Zeilen als Grundlage für die Zusammenfassung definieren. Im Feld Auswahlzusammenfassung erscheinen Informationen zu Startzeit, Endzeit, Zeitspanne, akkumulierter Dosis und mittlerer Dosisleistung.

Bei aktiviertem Kontrollkästchen "Details anzeigen" (im Datenfilterbereich) werden in der Tabelle sekündliche Daten aufgeführt, sofern diese vorliegen.

## <span id="page-18-1"></span><span id="page-18-0"></span>Festlegen von Sprache und Passwort

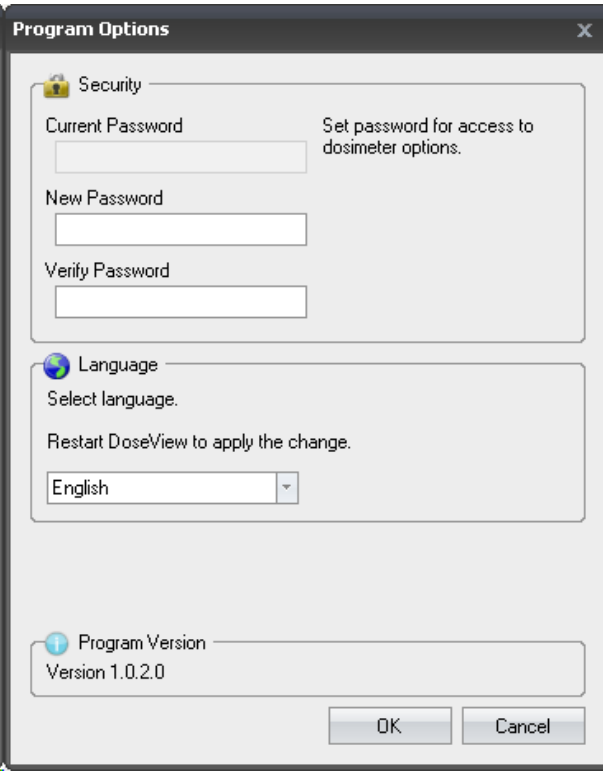

Abbildung 9. Dialogfeld Programmoptionen

Über das Anwendungsmenü (links oben im Hauptfenster) erreichen Sie das Dialogfeld Programmoptionen (siehe Abbildung oben). Dieses bietet folgende Möglichkeiten:

- Festlegung eines Passworts, um den Zugriff auf das Dialogfeld Dosimeteroptionen zu schützen. Das Passwort wird nur abgefragt, wenn Änderungen an den Dosimeteroptionen ausgeführt werden. Die Dosimeterdaten können trotz des Passwortes von allen Benutzern eingesehen werden.
- • Wechsel der Anwendungssprache.
- Anzeige der Dose Viewer-Programmversion.
	- **HINWEIS** Hinweise zu Passwörtern erhalten Sie von Ihrem lokalen Administrator.
	- **HINWEIS** Wenn Sie Ihr Passwort verloren oder vergessen haben, wenden Sie sich an Ihren lokalen Administrator, der in diesem Fall eine Neuinstallation der Software ausführen muss.

## <span id="page-19-0"></span>Verwendung des Dosimeters

## FINI FITUNG

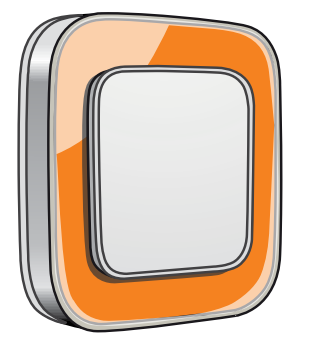

Abbildung 10. Dosimeter

Das Dosimeter ist ein aktives Messgerät, das über seine gesamte Lebensdauer für einen wartungsfreien Einsatz ausgelegt ist.

Um das Erscheinungsbild des einzelnen Dosimeters individuell anzupassen, können Sie eine von 8 farblich unterschiedlichen Blenden aufsetzen, die zum Lieferumfang des Dosimeters gehören. (Die Farbeinstellung für das Echtzeitdisplay legen Sie über das Dialogfeld Dosimeteroptionen fest, siehe ["Abbildung 5.](#page-13-0)  [Dosimeteroptionen, Registerkarte" auf Seite 14.](#page-13-0))

Das Dosimeter misst die Strahlungsexposition des medizinischen Personals. Damit das Dosimeter eine optimale Strahlungsmessung ausführen kann, sollte es nicht durch Röntgenschutzkleidung abgeschirmt werden.

### Erste Schritte

So nehmen Sie das Dosimeter in Betrieb:

- 1. Stellen Sie sicher, dass der Betriebsmodus für das Dosimeter auf "Ein" gestellt ist, siehe Abschnitt ["Dosimeteroptionen ändern" auf Seite 13.](#page-12-0)
- 2. Befestigen Sie das Dosimeter an Ihrer Kleidung. Benutzen Sie dazu den Clip an der Rückseite des Dosimeters oder die Halsbandhalterung (im Lieferumfang des Dosimeters enthalten).

Das Dosimeter erfasst nun Dosiswerte und überträgt diese an Echtzeitdisplays innerhalb der Reichweite. Um die erfassten Dosiswerte abzulesen, können Sie ebenfalls die Software Dose Viewer und das Cradle nutzen (siehe Abschnitt ["Erste Schritte mit Dose Viewer" auf Seite 9\)](#page-8-2).

Nähere Informationen zum Dosimeterspeicher sowie zur Datenübertragung zwischen Dosimeter und Echtzeitdisplays entnehmen Sie dem Systemhandbuch.

## <span id="page-20-0"></span>Verwendung des Cradle

FINI FITUNG

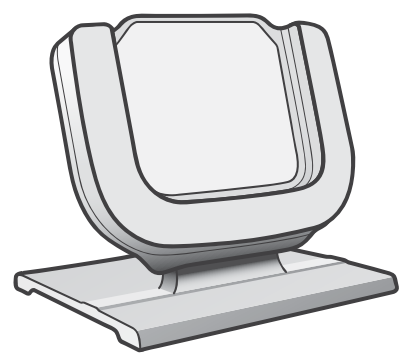

Abbildung 11. Cradle

Mithilfe des Cradle, einer Art Dockingstation, kann ein Dosimeter mit einem Computer verbunden werden, um Daten abzurufen und Dosimetereinstellungen festzulegen.

### Erste Schritte

**HINWEIS** Verbinden Sie das Cradle erst dann mit dem Computer, wenn Dose Viewer und der Treiber für das Cradle auf dem Computer installiert sind.

- 1. Führen Sie die Anwendung Dose Viewer aus.
- 2. Verbinden Sie ein Cradle mit einem USB-Anschluss des Computers.
- 3. Legen Sie ein Dosimeter in das Cradle.

Innerhalb weniger Augenblicke wird das Dosimeter von Dose Viewer erkannt. Dabei wird oben im Dose Viewer-Fenster die Meldung "Verbunden mit Dosimeter 100001158" eingeblendet, wobei Dosimeter 100001158 ein Beispiel für eine Dosimeter-ID ist.

Dose Viewer lädt daraufhin den Dosisverlauf des Dosimeters. Dieser Vorgang kann einige Minuten dauern. Die Fortschrittsleiste am unteren Rand des Dose Viewer-Fensters zeigt den Status des Vorgangs an.

## <span id="page-21-0"></span>Fehlerbehebung

## Dose Viewer und Cradle

Tabelle 7. Fehlerbehebung für Dose Viewer und Cradle

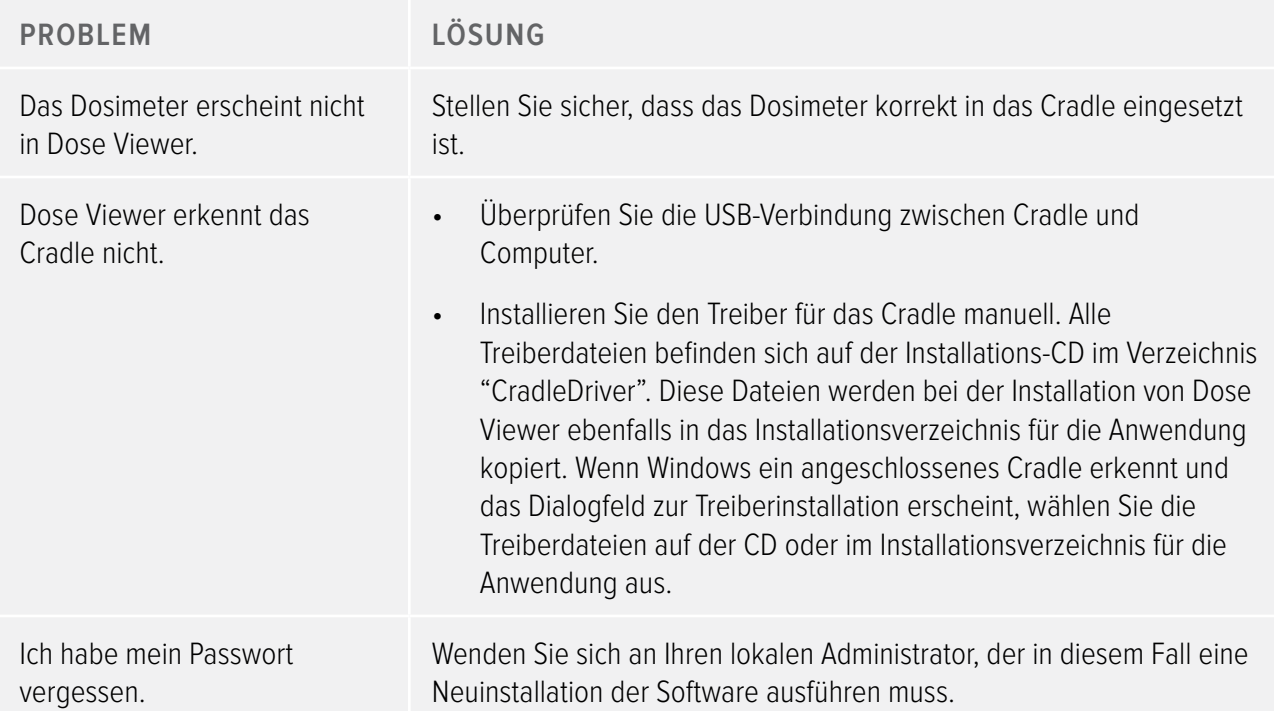

### Systemvoraussetzungen

Für Dose Viewer gelten die folgenden Systemvoraussetzungen:

- • Betriebssysteme: Windows 7, Vista oder XP
- $\cdot$  .NET 3.0
- • Mindestens ein freier USB-Anschluss
- • Mindestens 1 GB verfügbarer Arbeitsspeicher
- • Mindestens 1 GB verfügbarer Festplattenspeicher
- Empfohlene Bildschirmauflösung von mindestens 1024 x 768 Bildpunkten

## <span id="page-22-0"></span>WEITERE BENUTZERHANDBÜCHER

- Die Software Dose Manager wird in einem separaten Benutzerhandbuch beschrieben, das über das Hilfemenü in der Anwendung Dose Manager aufgerufen werden kann.
- • Die Dosimeter werden in einer Kurzanleitung beschrieben, die im Lieferumfang des Dosimeters enthalten ist.
- • Das Echtzeitdisplay wird im Systembenutzerhandbuch beschrieben.
- Weitere Informationen zu Installation und Wartung entnehmen Sie dem Servicehandbuch, welches im Lieferumfang des Systems enthalten ist.

## <span id="page-23-0"></span>Technische Daten

## Speicher von Dosimeter und Echtzeitdisplay/Dose Viewer

Einzelmesswerte für die Dosisleistung, die im Dosisleistungsspeicher des Dosimeters bereits überschrieben wurden, können im Echtzeitdisplay noch verfügbar sein.

Wenn sich weder im Echtzeitdisplay noch im Dosisleistungsspeicher des Dosimeters Einzelmesswerte für die Dosisleistung befinden, zeigen Echtzeitdisplay und Dose Viewer stattdessen Mittelwerte für die Dosisleistung an, die auf akkumulierten Dosiswerten basieren (siehe Abbildung unten).

In den folgenden Fällen sind im Speicher von Echtzeitdisplay und/oder Dose Viewer keine Einzelmesswerte für die Dosisleistung vorhanden:

- Das Dosimeter befindet sich nicht im Empfangsbereich eines Echtzeitdisplays, während es der Strahlung ausgesetzt ist.
- Einzelmesswerte für die Dosisleistung wurden im Dosisleistungsspeicher des Dosimeters überschrieben.

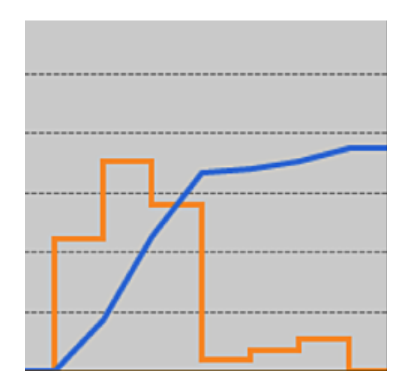

Abbildung 12. Übersicht über Dose Viewer Sind keine Einzelmesswerte für die Dosisleistung vorhanden, zeigt die gelbe Kurve stündliche Mittelwerte für die Dosisleistung an, die auf dem akkumulierten Dosiswert (blaue Kurve) basieren.

**HINWEIS** Derselbe Effekt wie auf der Abbildung oben lässt sich erreichen, indem das Kontrollkästchen "Details anzeigen" im Bereich Datenfilter deaktiviert wird (siehe Abschnitt ["Dosisdiagramm](#page-15-1)  [anzeigen" auf Seite 16](#page-15-1) ).

## <span id="page-24-0"></span>Zeitmanagement

Das Dosimeter protokolliert den Dosisverlauf mit der lokalen Uhrzeit – ohne eine Zeitverschiebung durch etwaige Umstellungen auf Sommerzeit. Eine Umstellung auf Sommerzeit wird im Echtzeitdisplay, in Dose Viewer oder Dose Manager vorgenommen, wenn der Dosisverlauf angezeigt wird.

Bei einer Umstellung auf Sommerzeit geschieht Folgendes:

- Bei einem Wechsel zur Sommerzeit wird eine zusätzliche Stunde ohne Dosisdaten zum Dosisprotokoll hinzugefügt.
- Bei einem Wechsel zurück zur normalen Zeit werden zwei Dosisdatenstunden zu einer Stunde zusammengeführt. Diese Stunde enthält keine Dosisleistungsdetails. Bei einem Wechsel von der normalen Zeit zur Sommerzeit werden die Dosisleistungsdetails in den beiden zusammengeführten Stunden nicht dargestellt.